## **How to Access Knowledge Assessment via MyIvy**

- 1. Log into your Mylvy account at:<https://myivy.ivytech.edu/>
- 2. You will see a screen that looks like this:

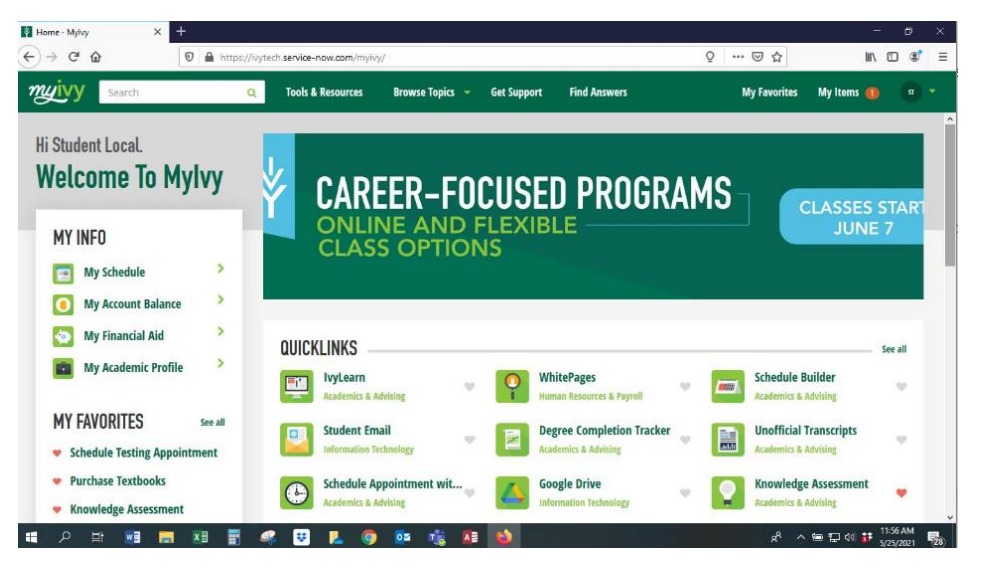

- 3. Note that Knowledge Assessment is listed in your My Favorites (left side) and on the right-hand side of the screen.
- 4. To begin Knowledge Assessment, click the Knowledge Assessment button.
- 5. The first time you enter Knowledge Assessment, you will be asked to log in with your Ivy Tech email and password.
- 6. Your dashboard will look similar to the one below. Your English and math goals required for your major will be auto-loaded.

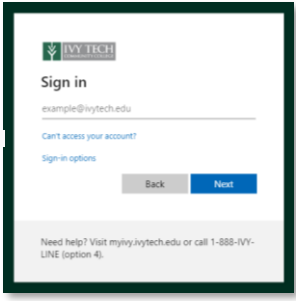

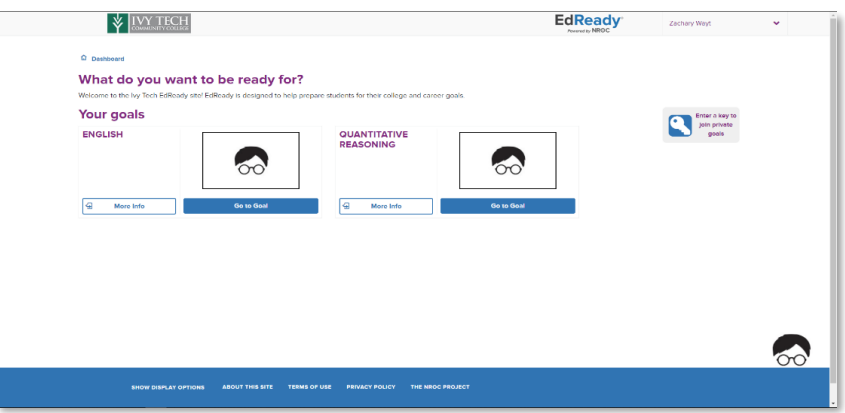

**7.** You will now complete a diagnostic. **Complete the diagnostic without assistance, and allow up to 60 minutes to complete it.** If you need to pause a test, you can click on "Save and close" and resume your diagnostic at a later time. Please take your time and do the best you can on these assessments! If you don't know the answer to a question, please answer with "Skip" and do not guess at an answer. Click on "Start Diagnostic" in one of the subject areas followed by clicking on "Start Test Now" to begin!

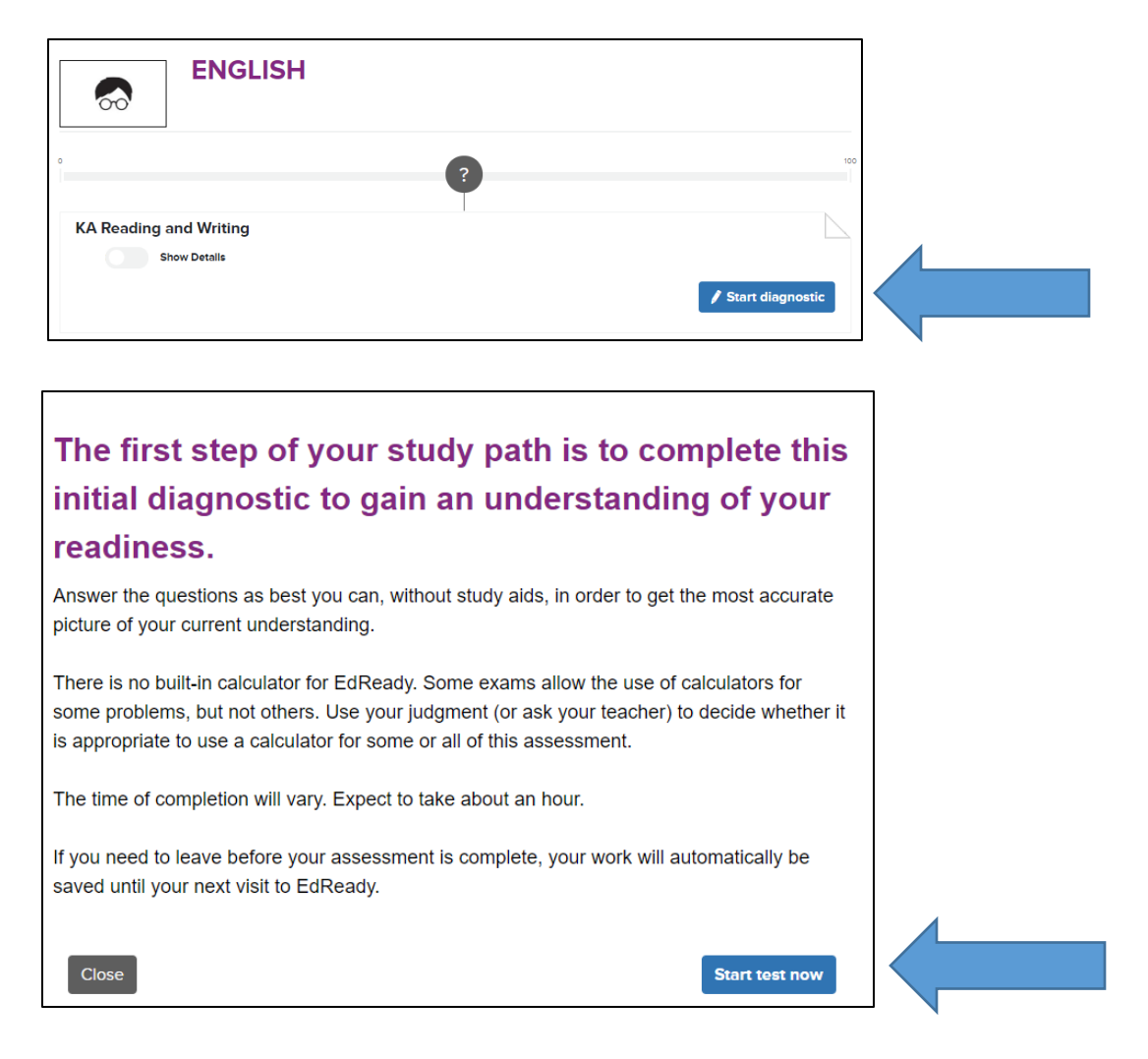

8. Once you have completed a diagnostic, click "View Results" to see your score.

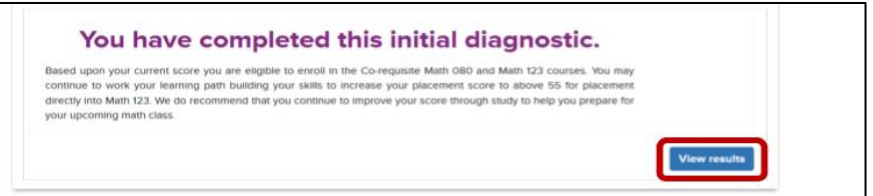

9. Your score will appear in the purple circle and indicate if you have placed directly into your desired course. You need a minimum score of **70** in **ENGLISH**, a minimum score of **55** in **QR** to qualify for Quantitative Reasoning, a minimum score of **70** in **STEM** to qualify for Pre-Calculus/Trigonometry/Finite, and a minimum score of **95** in **KACalculus** to qualify for Calculus. If your major requires TECH math, you need to reach a score of **55**.

10. If you hit your target score, you are finished! If you did not meet the minimum score needed to qualify for your required course, you can continue on to the **Study Path** to increase your score until you hit your target score**.**

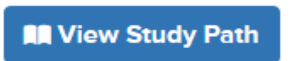

11. To increase your score, you will need to spend time reviewing and preparing by clicking on **LEARN**. Then, to increase your score, complete another test by clicking on the blue **TEST** button. The more time you spend in the **LEARN** portion of the site, the better you will do when you take a **TEST.** Do not click on the Unit Test button until you have spent time learning and completing the topic tests. Click on the purple circles to move into other topics. As you work, you will see your score increase.

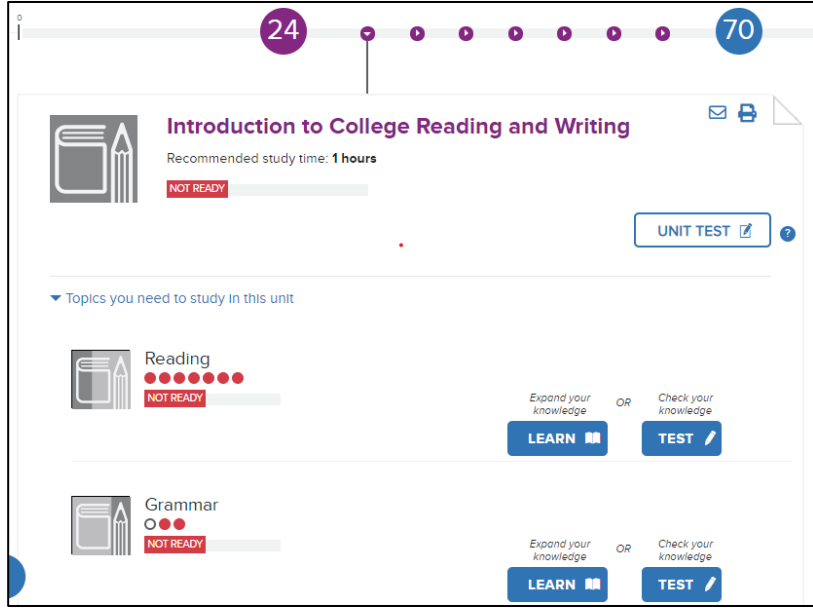

12. After you have reached your target score, contact your advisor to register for your class.